# **ANKI, ein digitales Karteikartensystem für die Vorbereitung auf die Amateurfunkprüfung**

## **Einleitung, bitte lesen!**

ANKI bietet Lernen mit Gewichtung der Fragen, Statistik und Synchronisation über verschiedene Geräte. So kann man am PC (Windows, MAC, Linux), am Smartphone (Android oder Apple) und im Web Browser lernen. Möchte man z.B. nur am PC lernen, kann man auf die Synchronisation verzichten und die nachfolgenden Schritte 1, 6, 7, 8 und 9 überspringen.

### **Installation und Einrichtung der PC-App:**

- 1. Gehe z[u https://ankiweb.net/](https://ankiweb.net/) und lege einen Account an (Sign Up).
- 2. Gehe z[u https://apps.ankiweb.net/,](https://apps.ankiweb.net/) lade die für Dein Betriebssystem passende App herunter und installiere sie.
- 3. Gehe z[u https://ankiweb.net/shared/decks?search=DARC](https://ankiweb.net/shared/decks?search=DARC) und lade den passenden Kartenstapel herunter.
- 4. Öffne den Kartenstapel und importiere ihn:

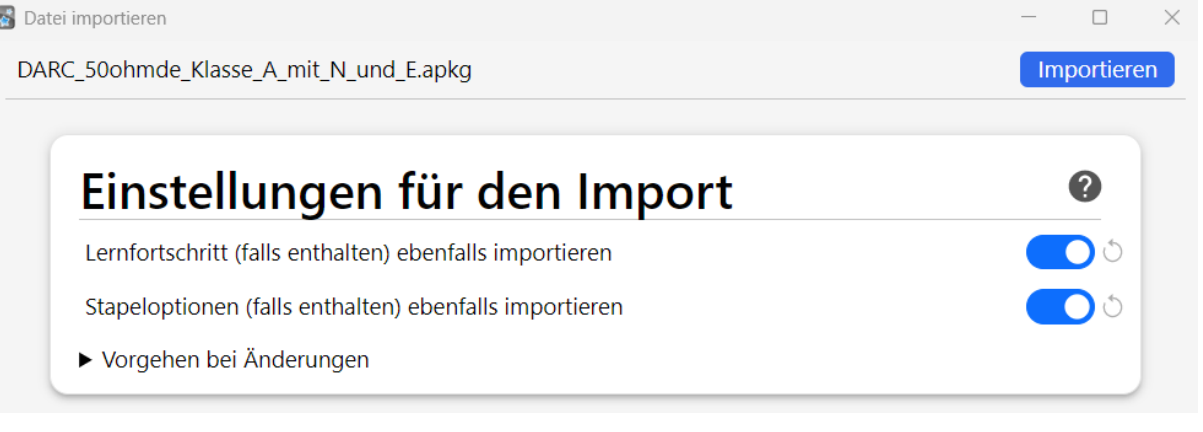

### 5. Jetzt könnte man in der App schon lernen:

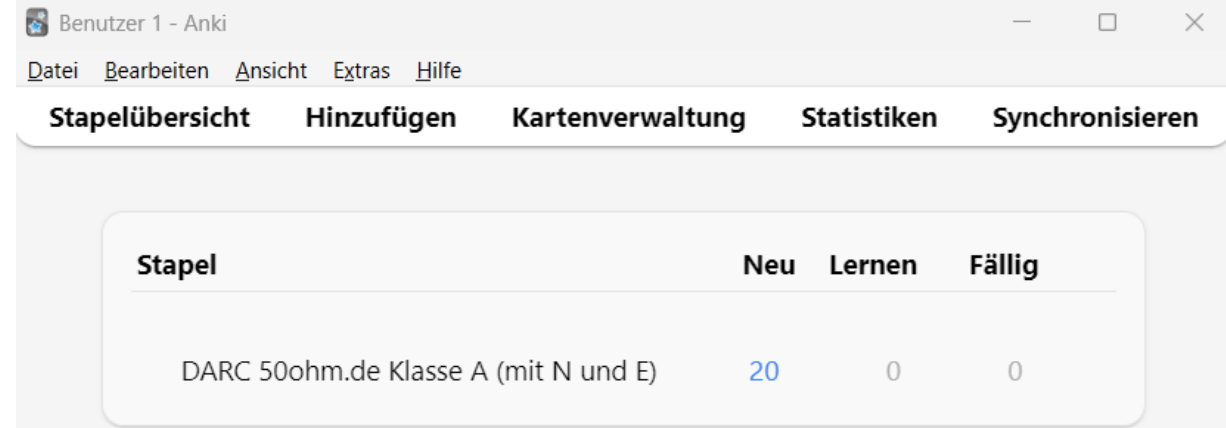

6. Wir möchten aber sowohl am PC als auch in der Smartphone-App lernen, also benötigen wir die Synchronisation:

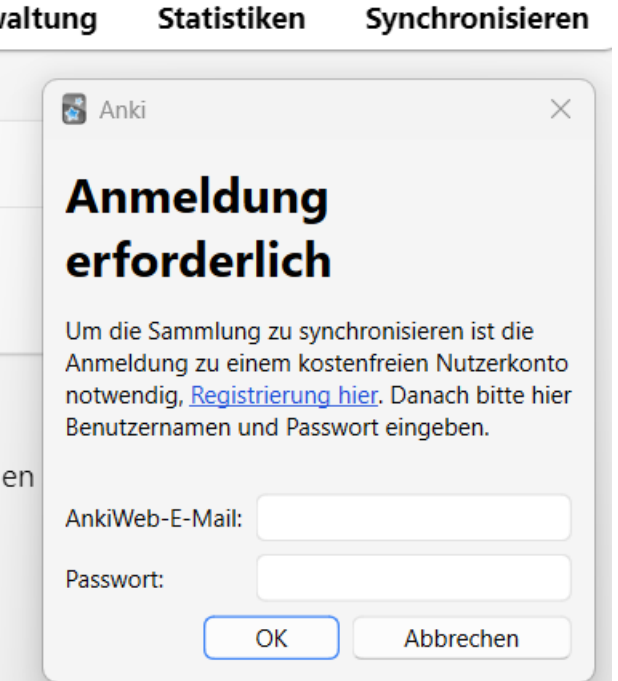

7. Nachfolgende Frage mit "Ja" beantworten:

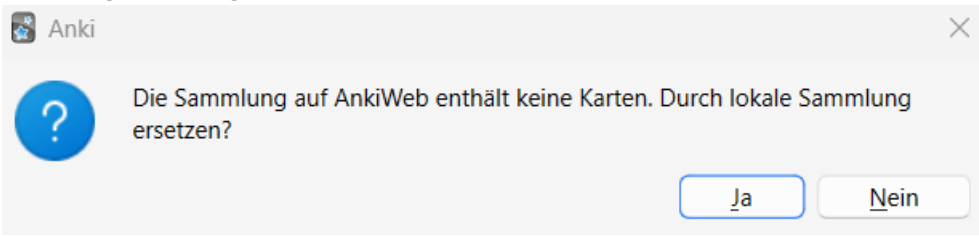

8. Jetzt sehen wir den Kartenstapel im Web Browser und könnten auch dort lernen:

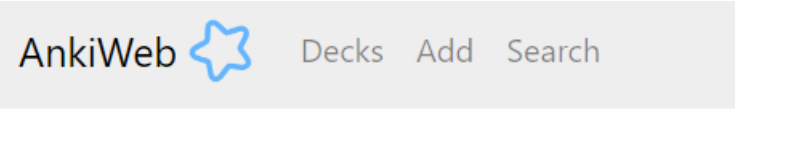

# DARC 50ohm.de Klasse A (mit N und E)

9. Jetzt kann man die App auf dem Smartphone installieren, sich verbinden, synchronisieren und auch dort lernen.

### **Lernen von Fragen in der PC-App (Windows):**

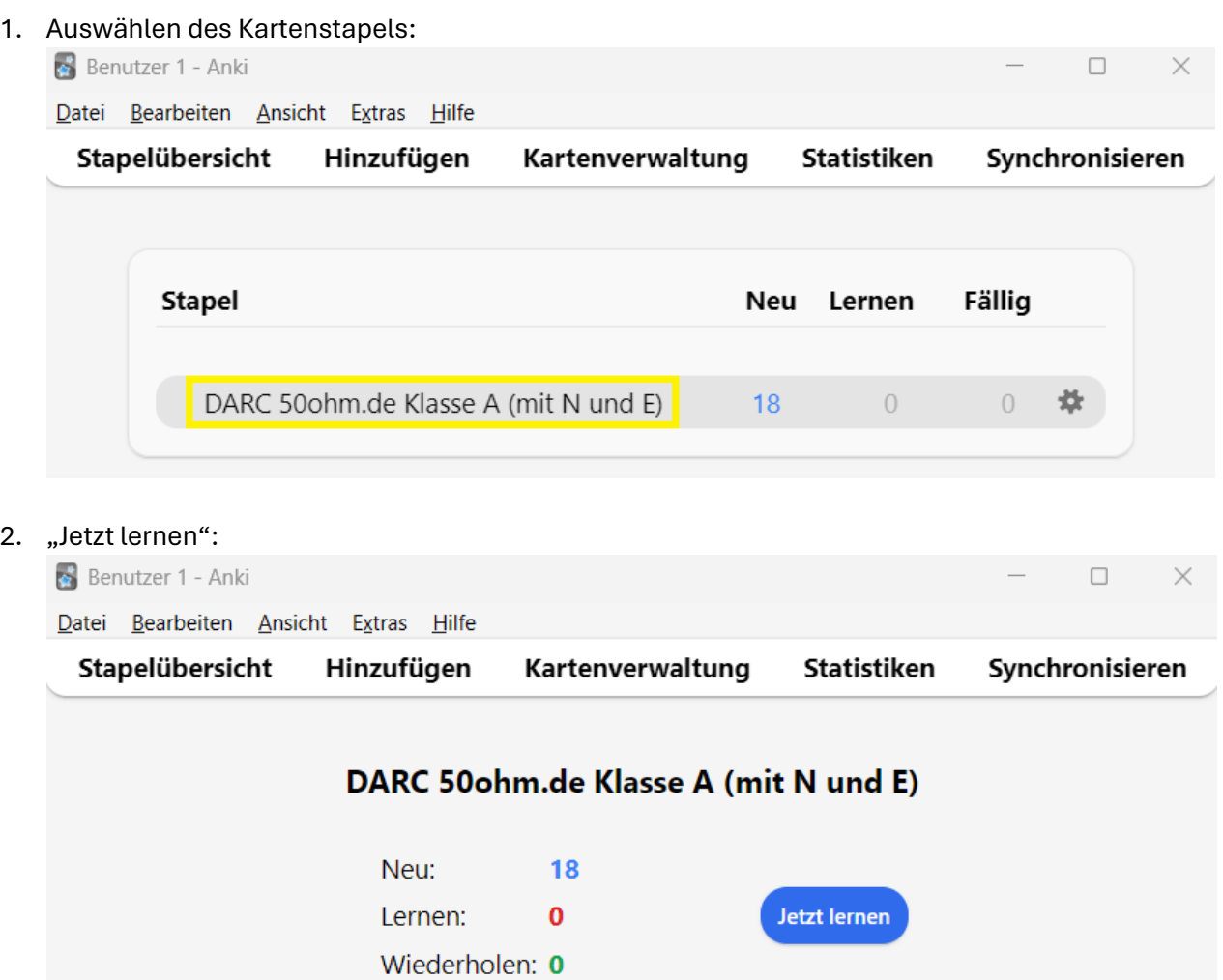

3. Die Frage lösen und "Antwort zeigen" klicken:

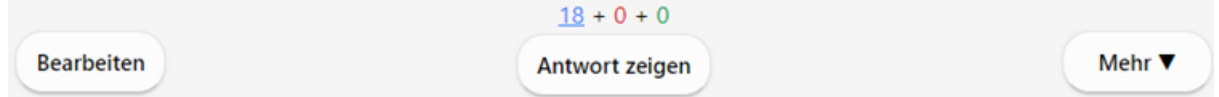

4. Man bekommt die Antwort angezeigt und kann dann bestimmen, wie die Gewichtung sein soll:

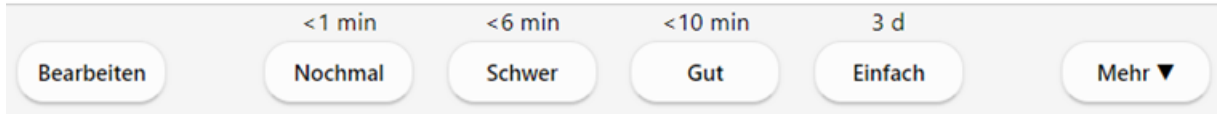

- 5. Danach erscheint die nächste Frage.
- 6. Interessant ist noch "Statistiken", "Hinzufügen" und "Kartenverwaltung" benötigen wir nicht.
- 7. Nach dem Lernen "Synchronisieren" klicken und die App schließen.

Autor: Michael Funke – DL4EAX Version: 1 Datum: 25.03.2024

# **Lernen von Fragen an der Smartphone-App (Android):**

1. Nach dem Öffnen sieht man am roten Punkt, dass ein Synchronisationsbedarf gegeben ist und man kann den Stapel auswählen:

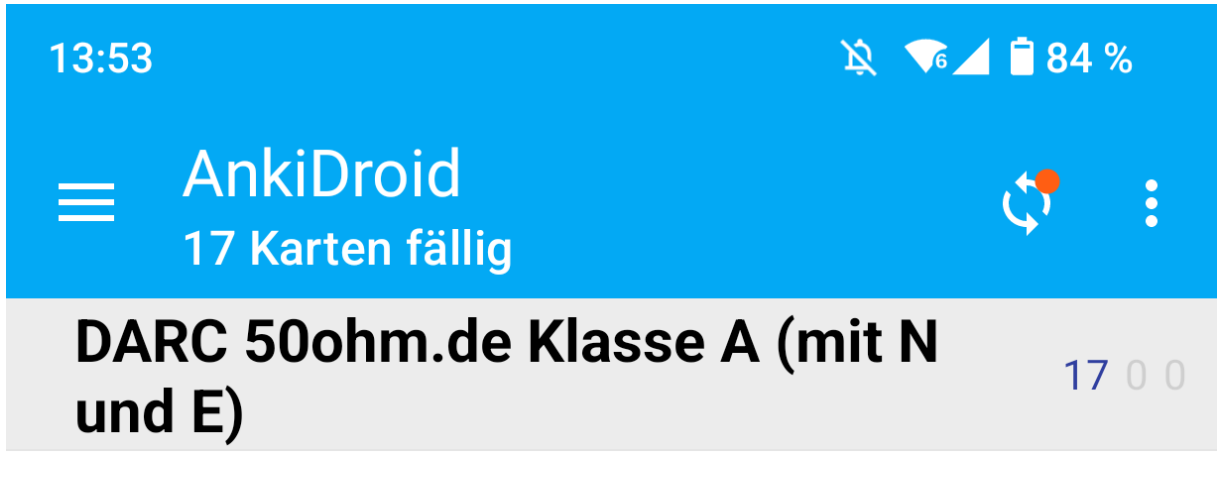

2. Es wird eine Frage angezeigt und man kann "Antwort Anzeigen" tippen:

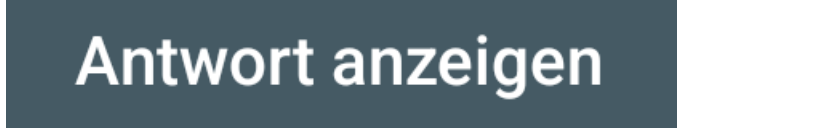

3. Die Antwort wird angezeigt und man kann eine Gewichtung vornehmen:

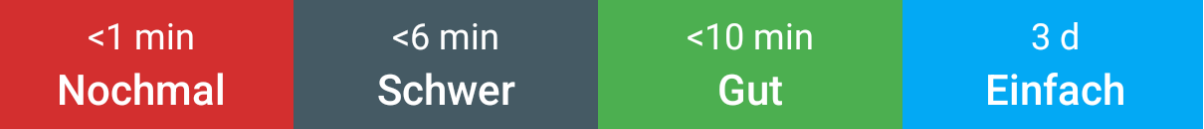

4. Wichtig: Vor dem Beenden der App über die drei waagrechten Striche zurück zum Stapel gehen um zu synchronisieren:

![](_page_3_Picture_8.jpeg)

5. Über die drei waagrechten Striche kommt man auch zur Statistik.

## **Für Ausbilder: Erstellen von Stapeln für einzelne Kurstage**

- 1. Zunächst löscht man alle vorhandenen Stapel und importiert den gewünschten, wie in den Punkten 3 und 4 oben.
- 2. Diesen Stapel nennt man, über das "Einstellungen" Symbol, zu KT1 um.
- 3. Dann erstellt man einen neuen Stapel, KT2.
- 4. Für KT1 geht man in die Kartenverwaltung und markiert alle Karten, die man in diesem Stapel behalten möchte.
- 5. Danach klickt man auf "Bearbeiten"  $\rightarrow$  "Auswahl umkehren".
- 6. Dann "Karten"  $\rightarrow$  "In einen anderen Stapel verschieben".
- 7. Im folgenden Dialog wählt man den neuen Stapel (KT2) aus.
- 8. So verfährt man, bis man alle Fragen verteilt hat.
- 9. Danach exportiert man die Stapel für die einzelnen Kurstage und stellt diese den Teilnehmern zur Verfügung.

![](_page_4_Picture_103.jpeg)